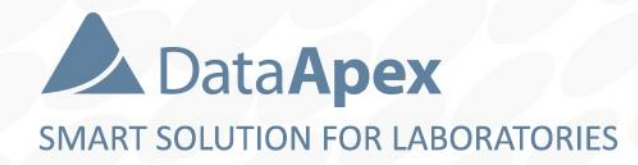

### **∆Clarity**™ advanced chromatography software

# **DHA – DETAILED HYDROCARBON ANALYSIS**

### **CLARITY EXTENSION**

P023/80A 05/202

# **DHA**

- $\blacktriangleright$  Determination of individual components in spark ignition engine fuel
- **E** Calculation of % Area/Weight/Volume
	- Particular compounds DHA Results
	- Hydrocarbon groups DHA Group Results (PONA, PIONA, ...)
- **B** ASTM D-6730
	- Preinstalled standard test method
- **E** Custom method development

#### $\mathbb{E}$ DHA → SYSTEM CONFIGURATION → INSTRUMENT TYPE SETTING

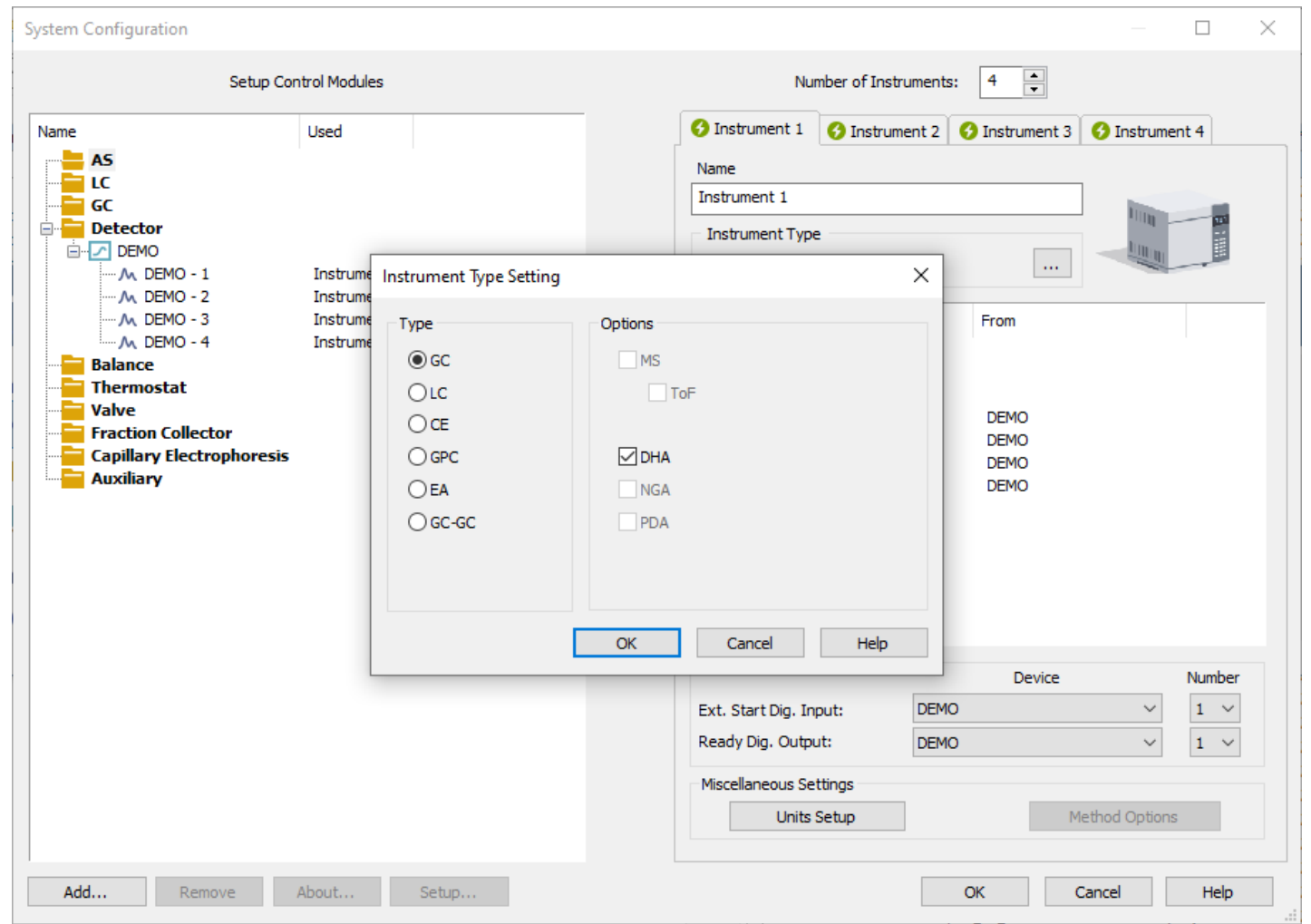

- $\ominus$  DHA Instrument is configured in the System Configuration window
- DHA can be enabled on station where p/n A33 is purchased

## **Development of a new method**

- $\blacktriangleright$  Possibility to develop a method at customer's side and implement to Clarity
	- Method specific to laboratory instrumentation
	- Example of cooperation:
	- ASTM D-6730 / Comply method by DANI (p/n A331 only)

#### <u>bri</u> DHA → CHROMATOGRAM WINDOW

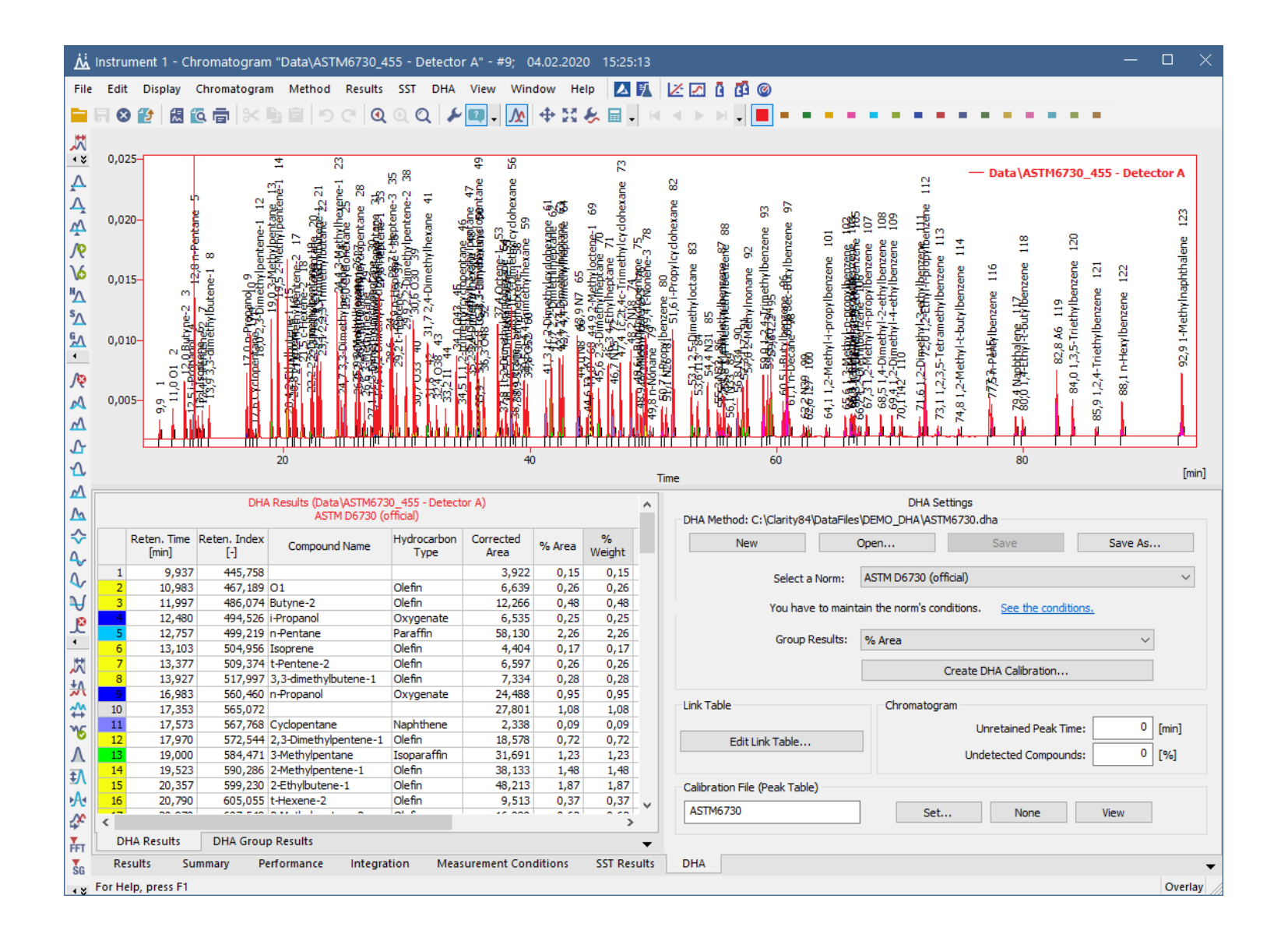

 $\triangleright$  DHA tab for specific DHA result calculations

#### $\overrightarrow{p}$  $DHA \rightarrow CHROMATOGRAM$  WINDOW  $\rightarrow$  DHA SETTINGS

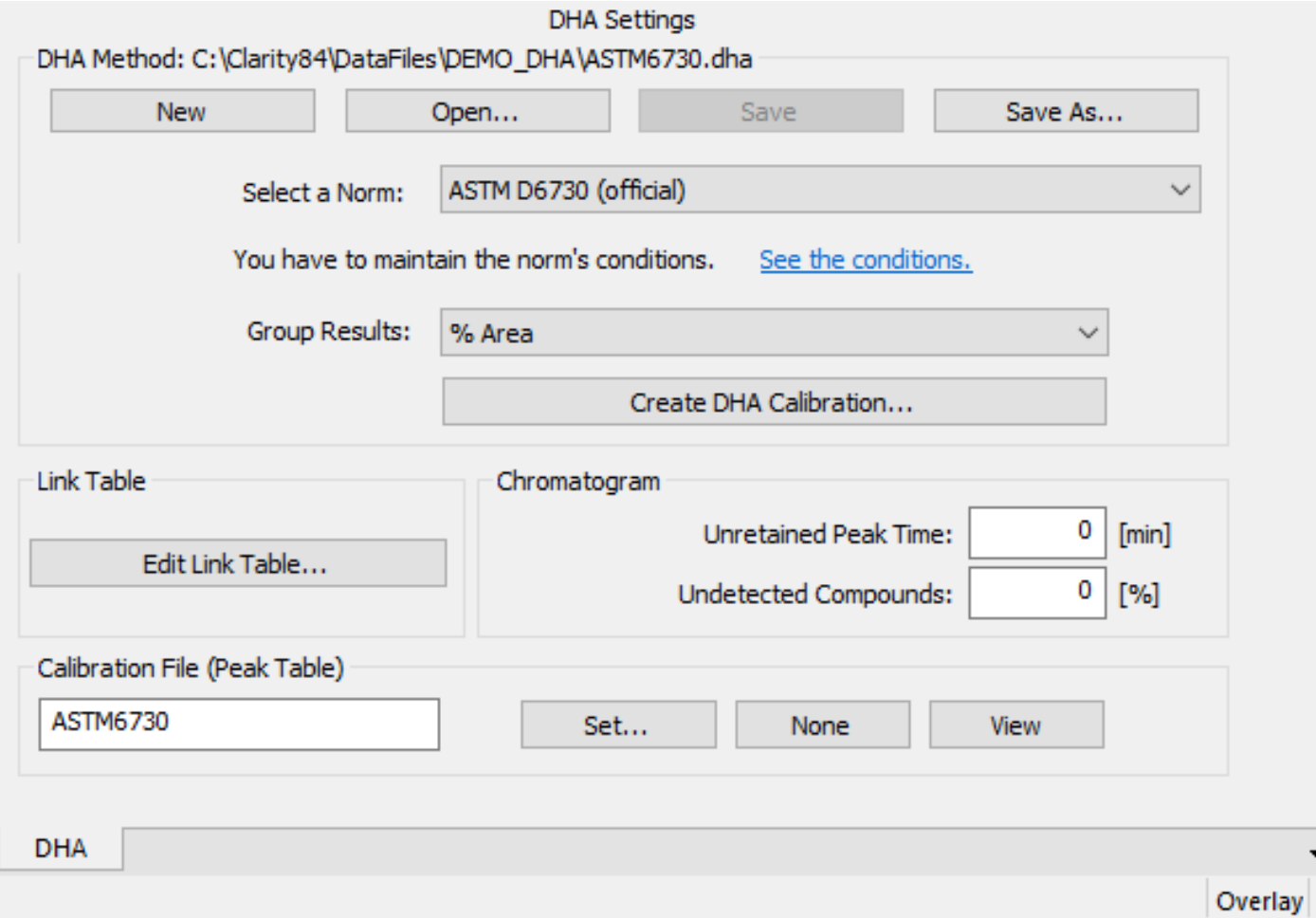

- DHA Settings is located on the DHA tab
- $\triangleright$  Create DHA Calibration
- **Display DHA Result from** chromatogram
- $\triangleright$  Edit Link Table: custom compound names

#### $\mathbb{E}$  $DHA \rightarrow CHROMATOGRAM WINDOW \rightarrow DHA RESULTS$

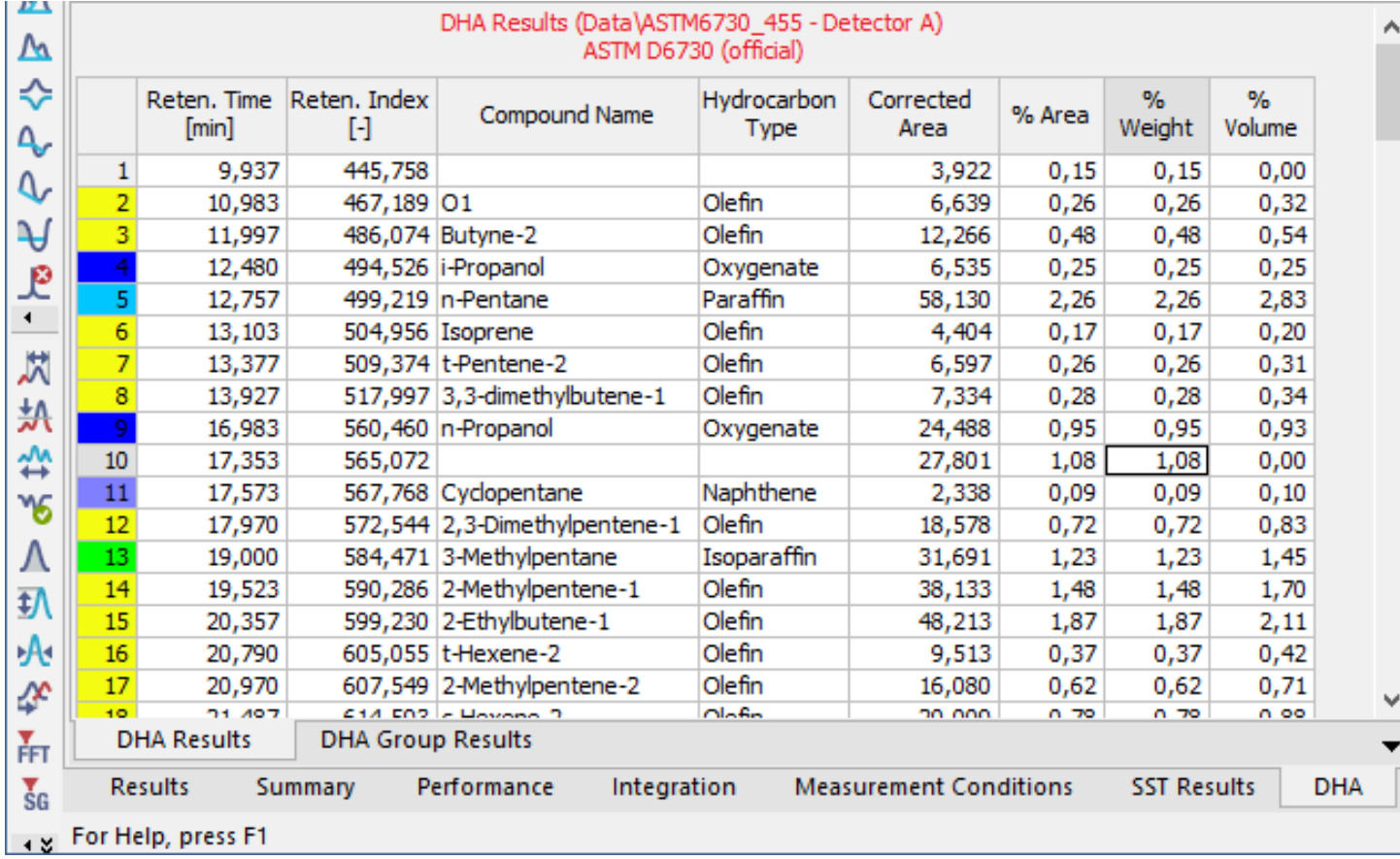

- $\triangleright$  Shows the calculated results
- DHA Method and DHA Calibration from Chromatogram must match with previous DHA Settings

#### $\boxed{\mathbb{P}}$  $DHA \rightarrow CHROMATOGRAM$  WINDOW  $\rightarrow$  DHA GROUP RESULTS

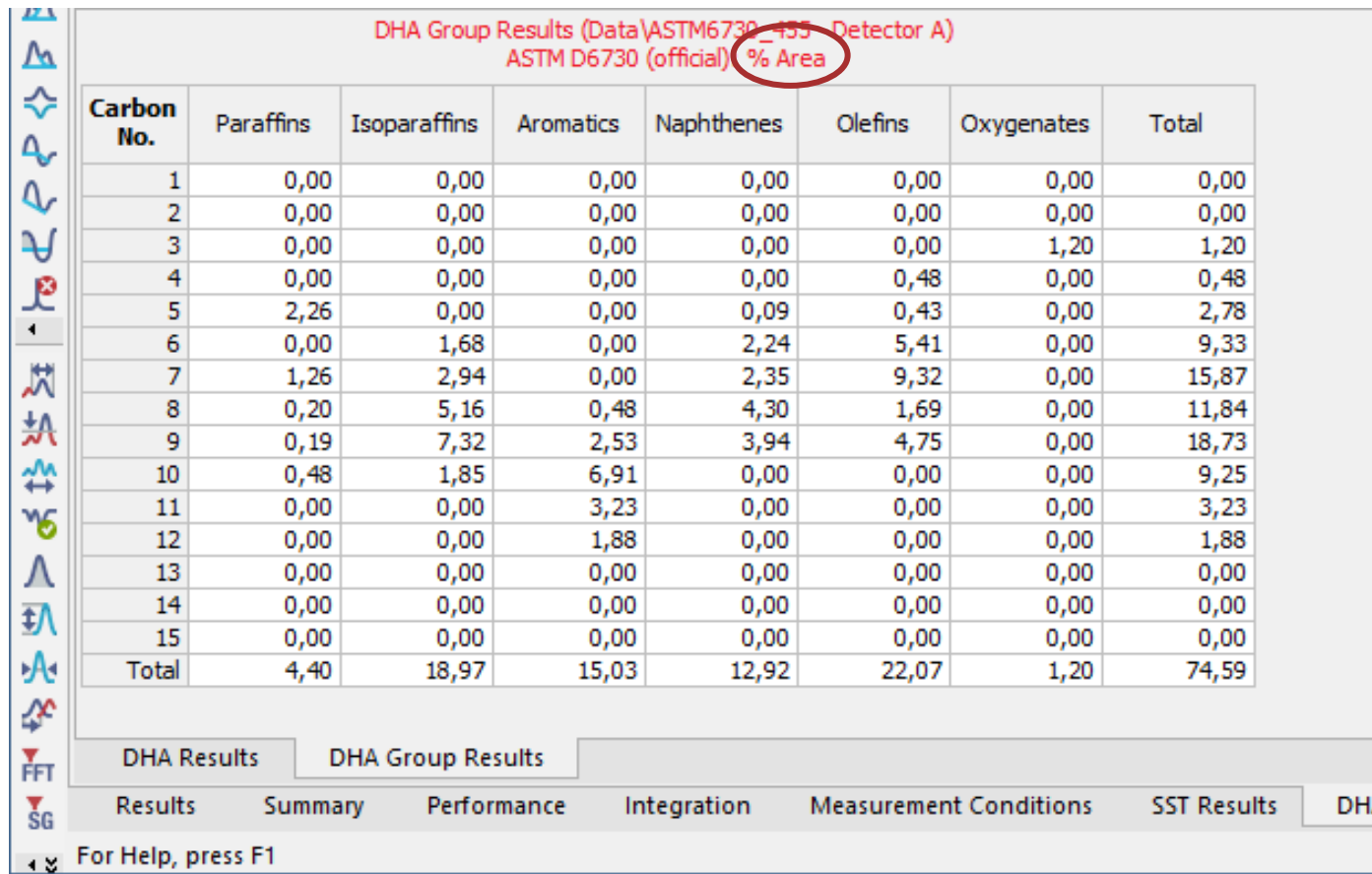

- Display Group Results (PIONA, PONA)
- **D** Units according to DHA Settings – Corrected Area, % Area, % Weight or % Volume
- $\rightarrow$  Selected units are displayed in the table header

#### $\boxed{22}$  $DHA \rightarrow CHROMATOGRAM$  WINDOW  $\rightarrow$  DHA CALIBRATION

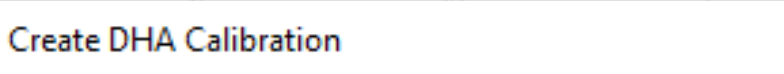

Enter all known retention times of n-Paraffins. The missing retention times will be interpolated or extrapolated.

 $\times$ 

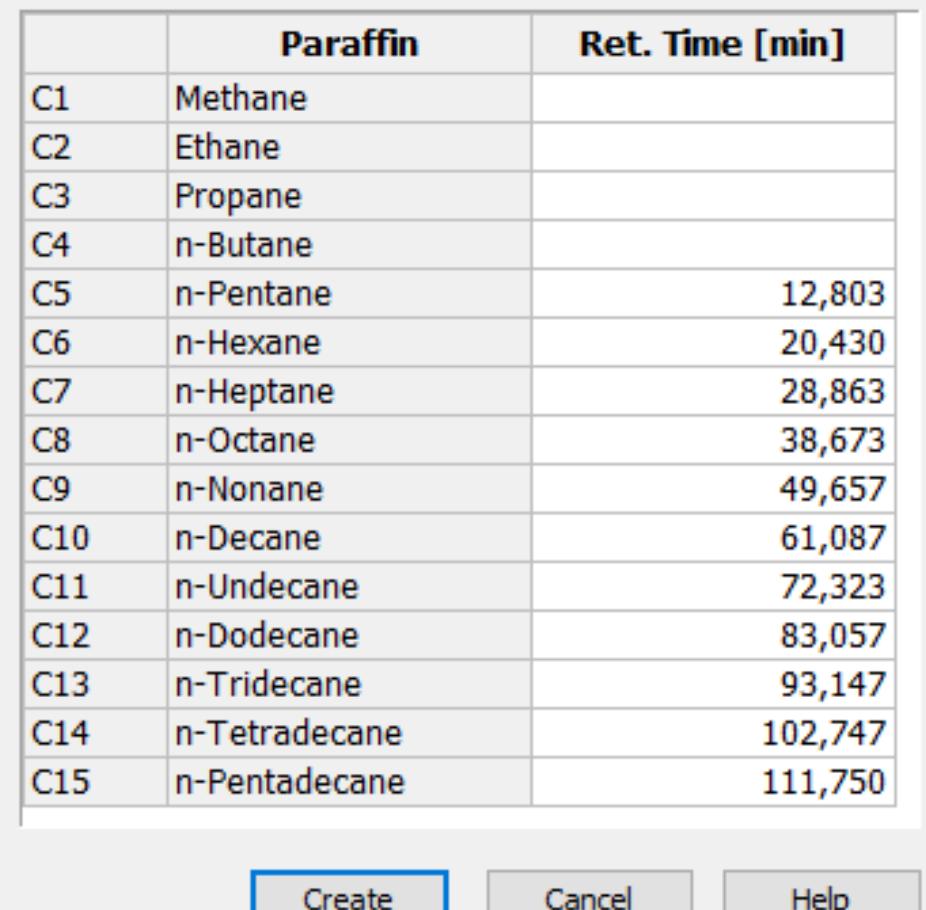

### **DHA Settings**

- Used the button *Create DHA Calibration*
- **Manually enter the**
- $\triangleright$  previously measured C1...C4

### $\overline{\text{CH}}$  DHA  $\rightarrow$  CHROMATOGRAM WINDOW  $\rightarrow$  REPORTS & EXPORTS

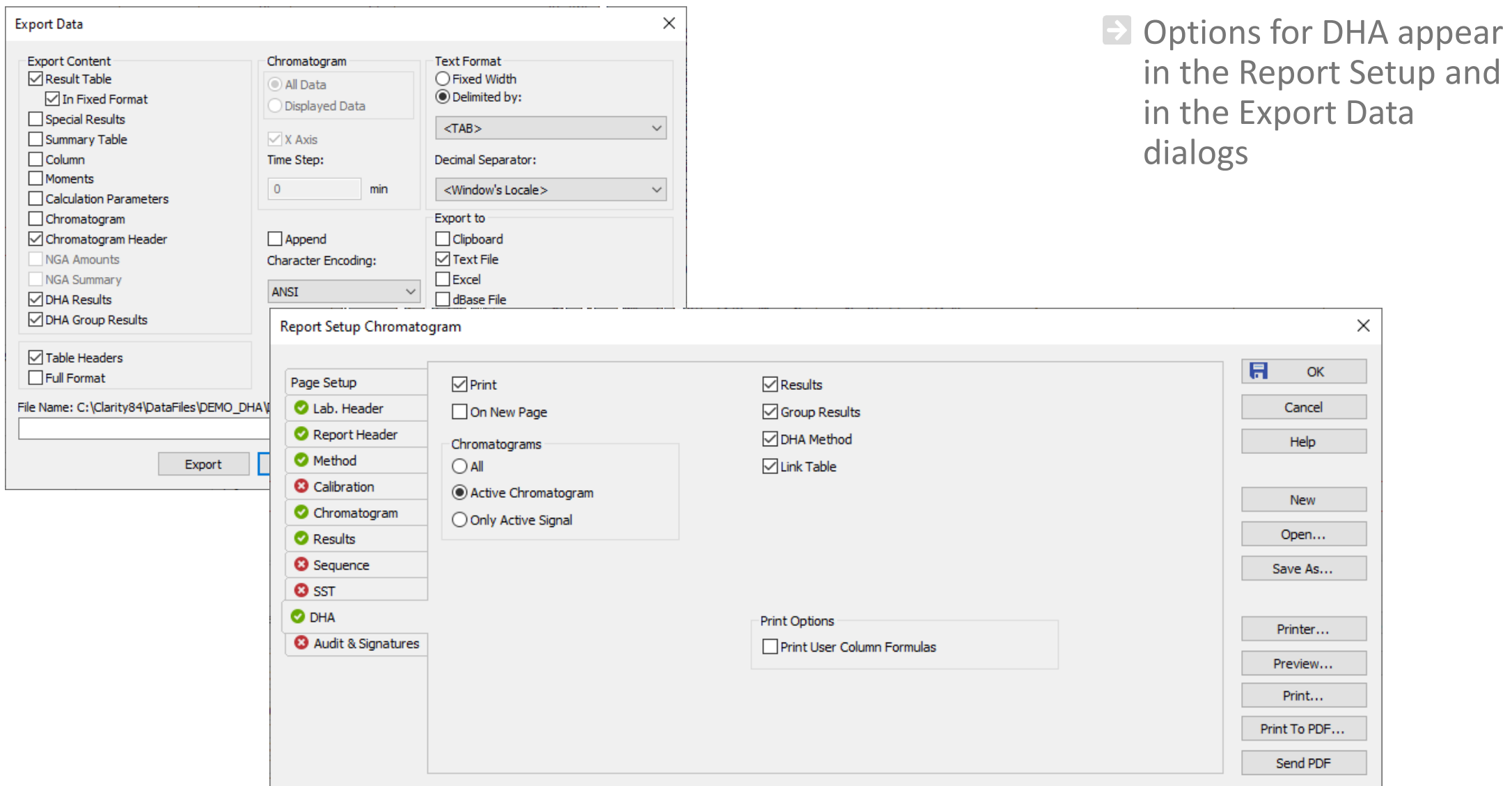

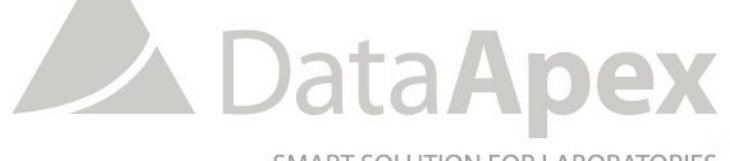

SMART SOLUTION FOR LABORATORIES

## **…THANK YOU FOR YOUR TIME**

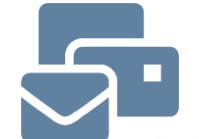

SUPPORT@DATAAPEX.COM WWW.DATAAPEX.COM